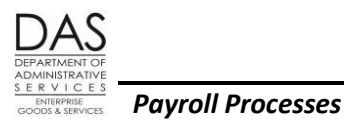

**Separating Employees** 

# <span id="page-0-0"></span>**SEPARATING EMPLOYEES**

## <span id="page-0-1"></span>**TABLE OF CONTENTS**

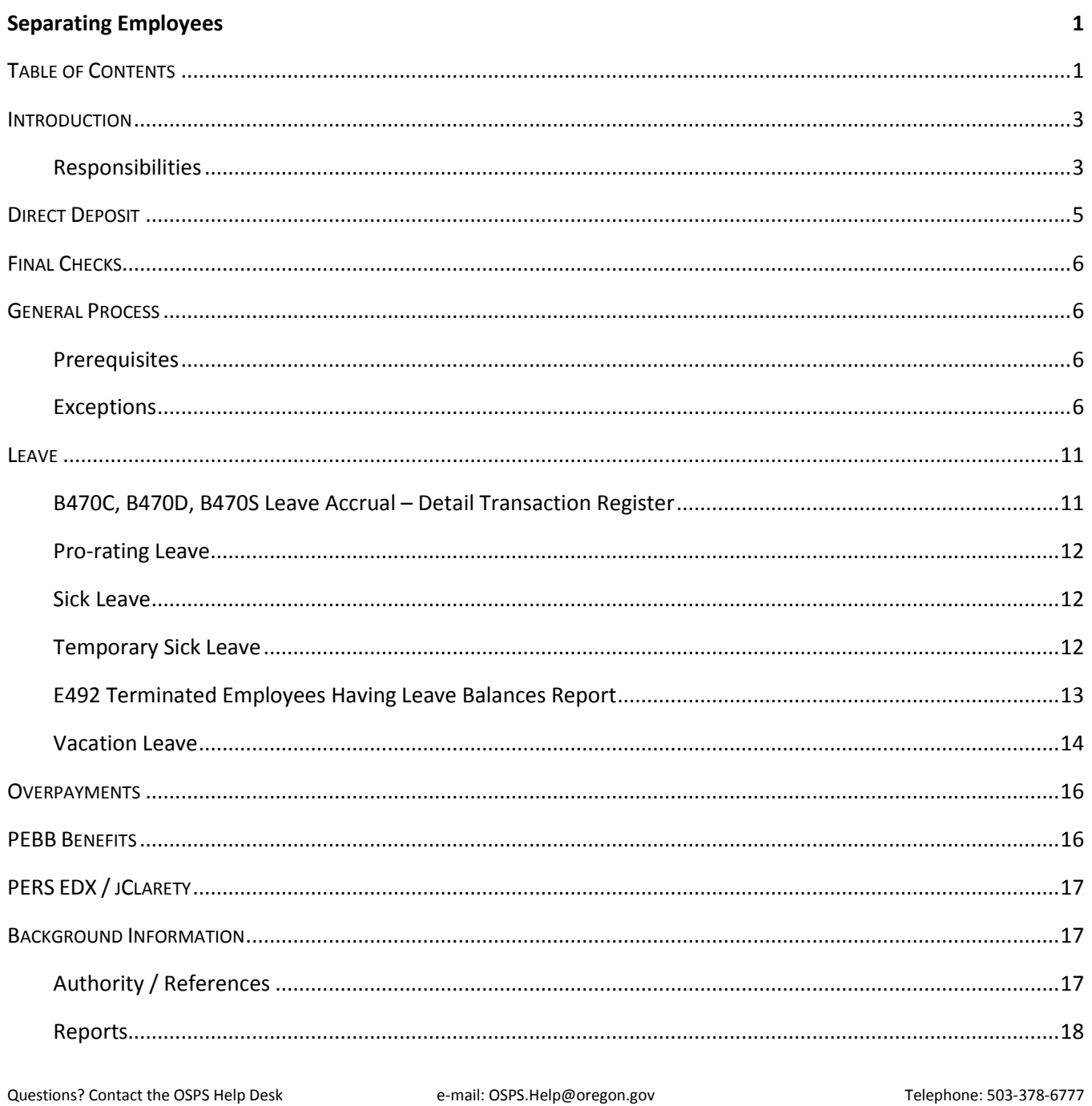

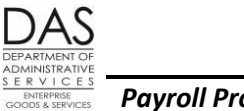

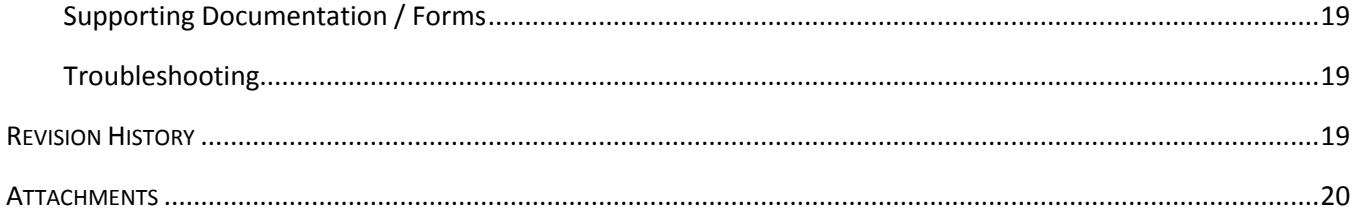

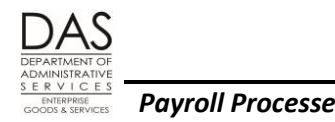

## <span id="page-2-0"></span>*INTRODUCTION*

This document describes the general process in OSPA when an employee leaves state service.

If the employee is transferring to another state agency, see the Statewide Payroll Reference Manual, Payroll Processes Using OSPA, Transfers. For deceased employees, see Payroll Processes Using OSPA, Deceased Employees.

#### <span id="page-2-1"></span>*RESPONSIBILITIES*

#### *Applies To*

This process applies to all agencies that use OSPA. The process may vary by bargaining agreement, employment status, etc.

#### *Organizational Units*

Several organizational units within state government play a role in the separation process. They include the following:

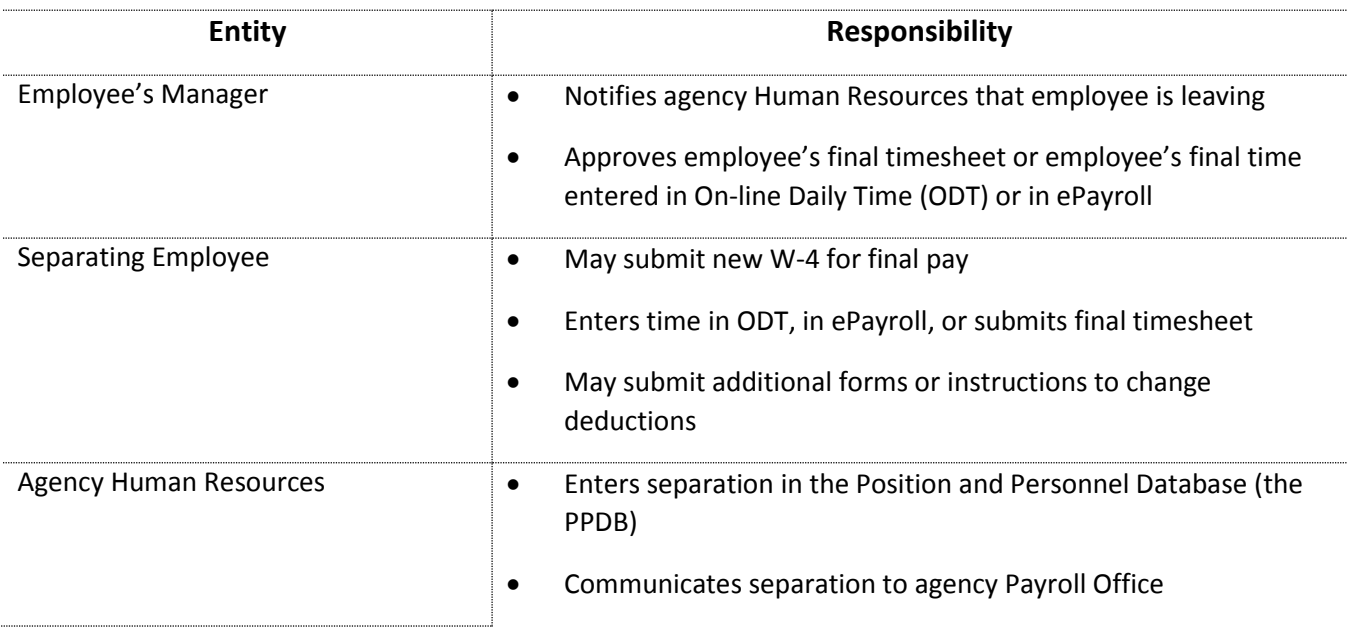

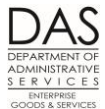

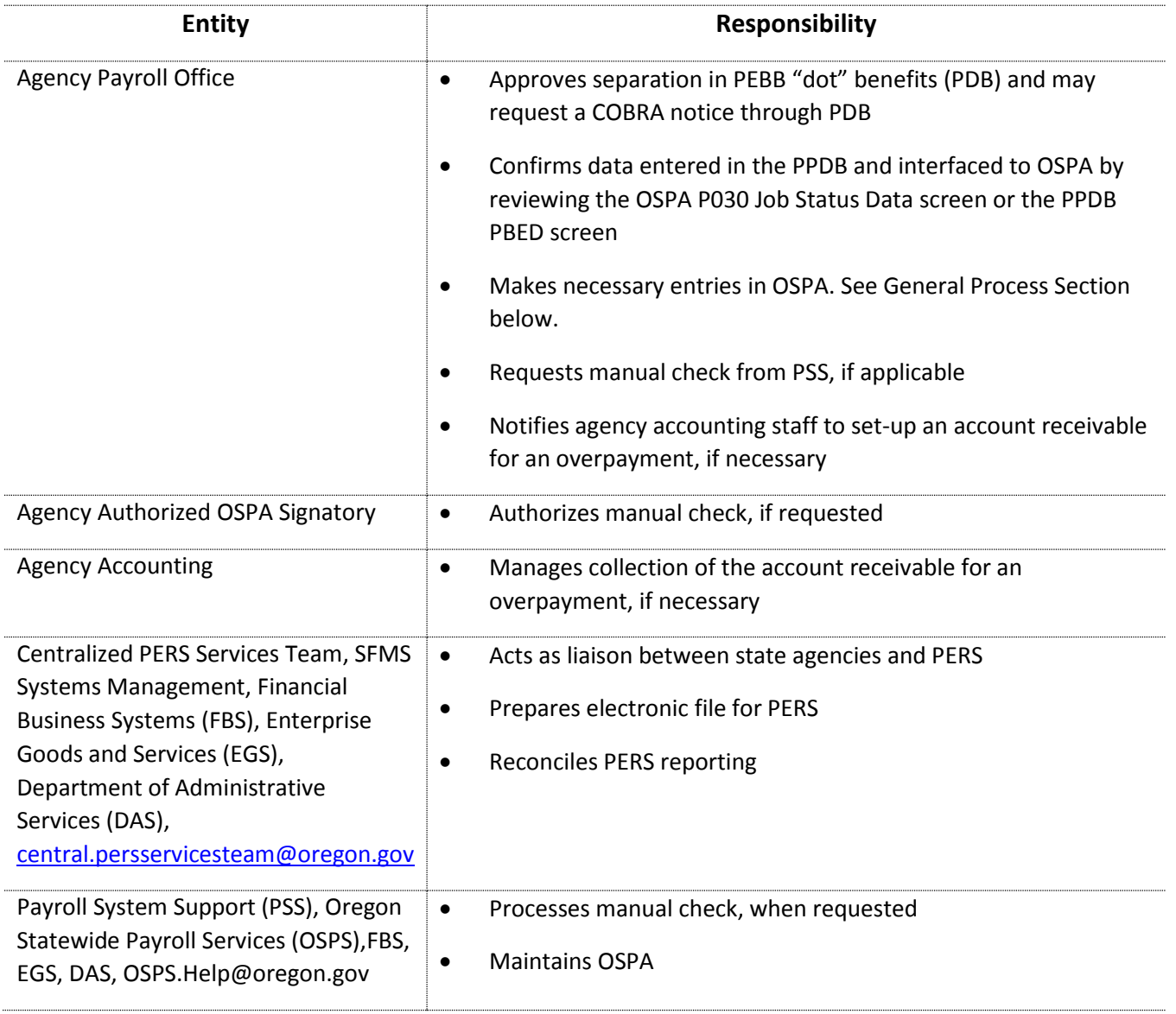

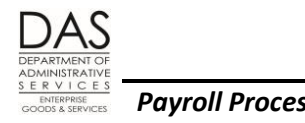

### *Systems /Applications*

The following computer applications / programs manage employee information and benefits:

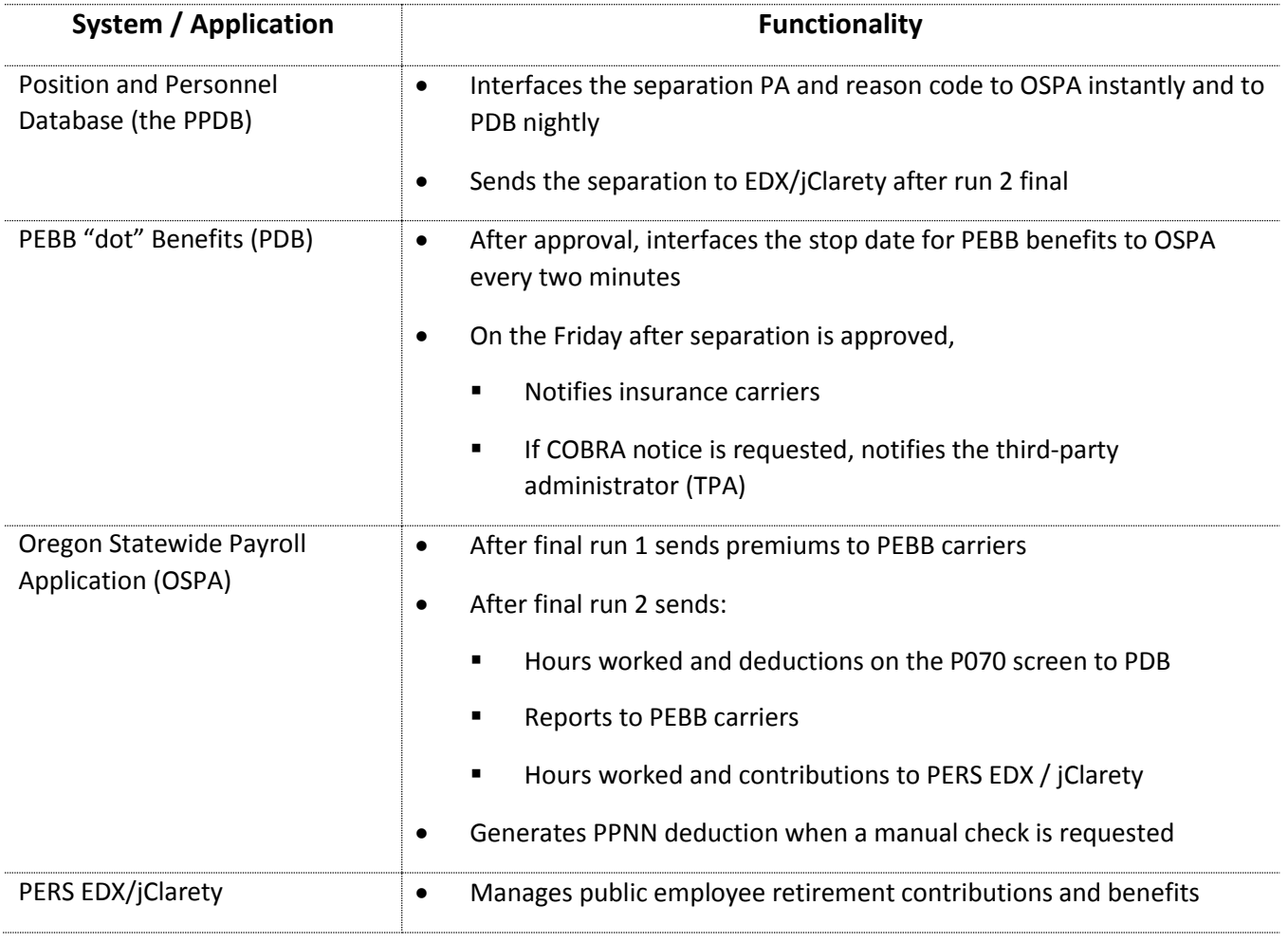

## <span id="page-4-0"></span>*DIRECT DEPOSIT*

All employees receive their final pay with a paper check, even if they normally have a net pay direct deposit. OSPA does not delete the deduction code from the P070 Payroll Deductions screen. Agency payroll still needs to delete all direct deposits for the first month still listed on the P190 Payroll Register Data screen. See the Statewide Payroll Reference Manual, Payroll Processes Using OSPA, Direct Deposit.

Questions? Contact the OSPS Help Desk e-mail: OSPS.Help@oregon.gov Telephone: 503-378-6777

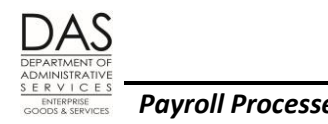

## <span id="page-5-0"></span>*FINAL CHECKS*

ORS 652.140 establishes timing requirements for the employee's final pay. If the employee's separation date is near the end of the month, you may be able to process the final pay with final payroll run 1. If the employee's separation date is the payday for final run two or a few days after, process the final pay for final run 2. For other times of the month, request a manual check (see the Statewide Payroll Reference Manual, Payroll Processes Using OSPA, Checks, Manual). The FINAL CHECK ISSUED date on the P010 Withholding / Retirement Info screen will print on the check.

### <span id="page-5-1"></span>*GENERAL PROCESS*

The general process for separating employees follows. For interagency transfers and deceased employees, see the Statewide Payroll Reference Manual, Payroll Processes Using OSPA, Deceased Employees and Transfers.

#### <span id="page-5-2"></span>*PREREQUISITES*

Intentionally left blank

#### <span id="page-5-3"></span>*EXCEPTIONS*

Intentionally left blank

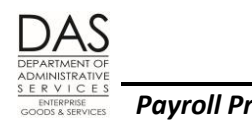

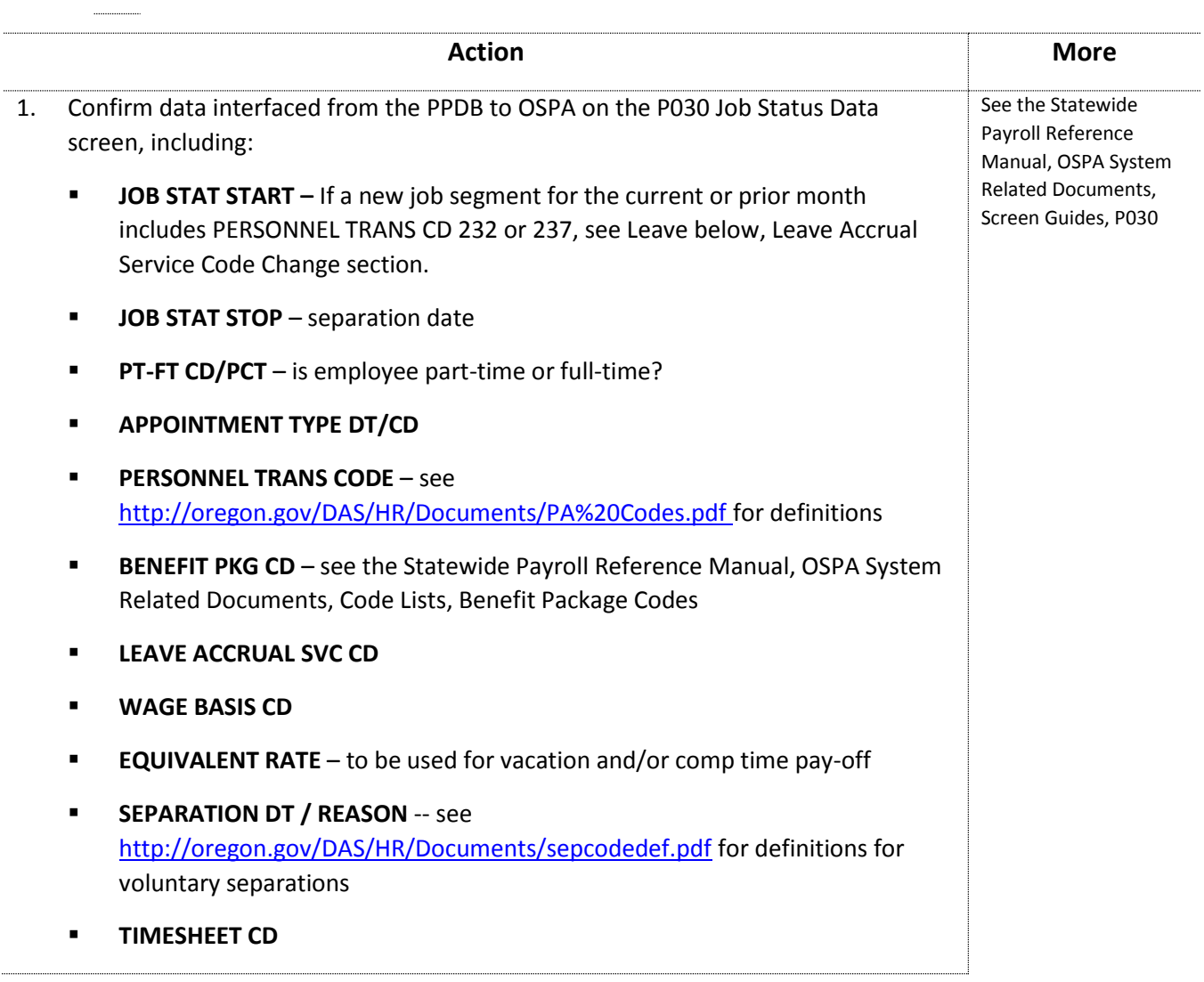

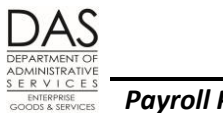

 $\begin{array}{ccc} \hline \end{array}$ 

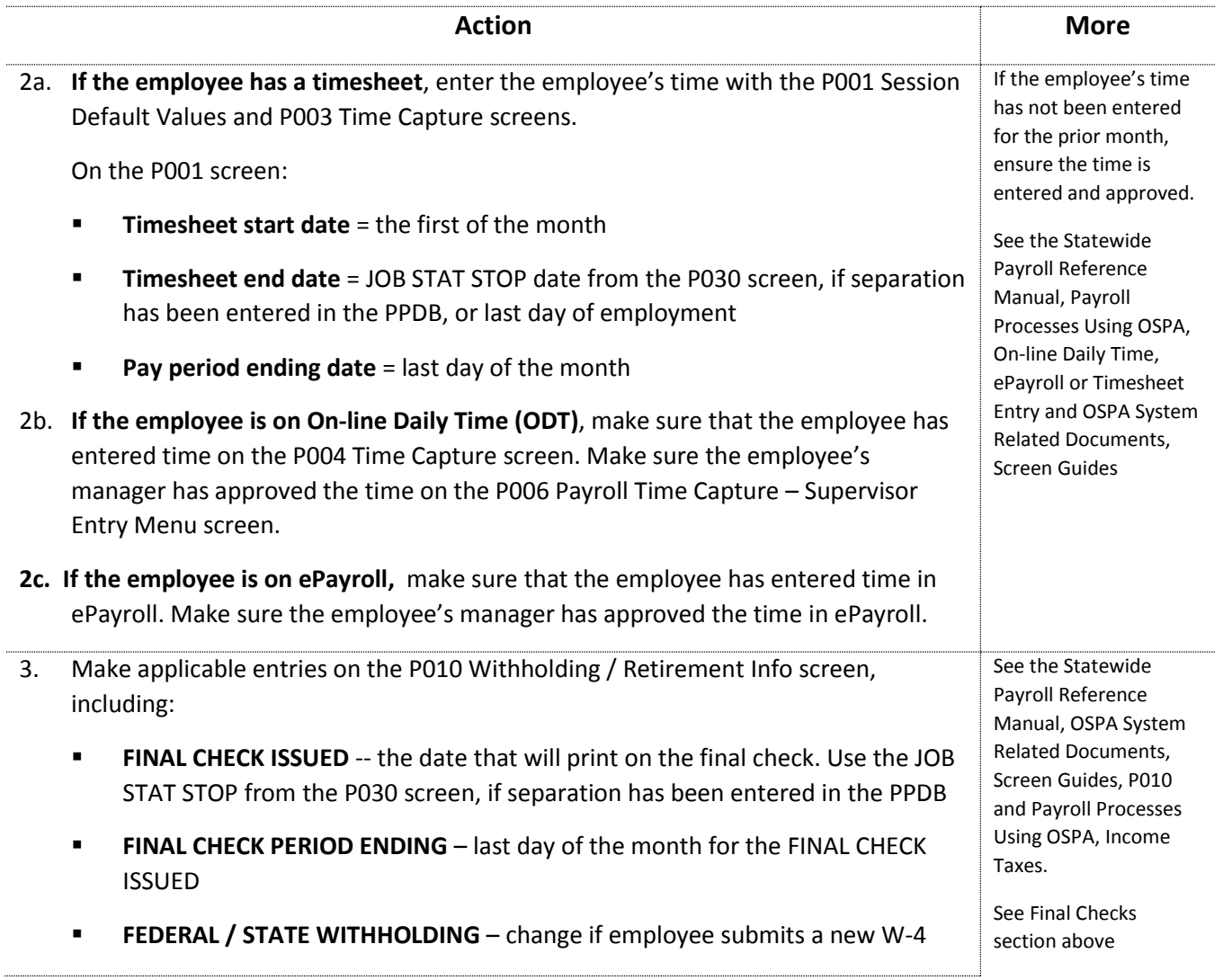

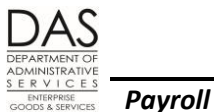

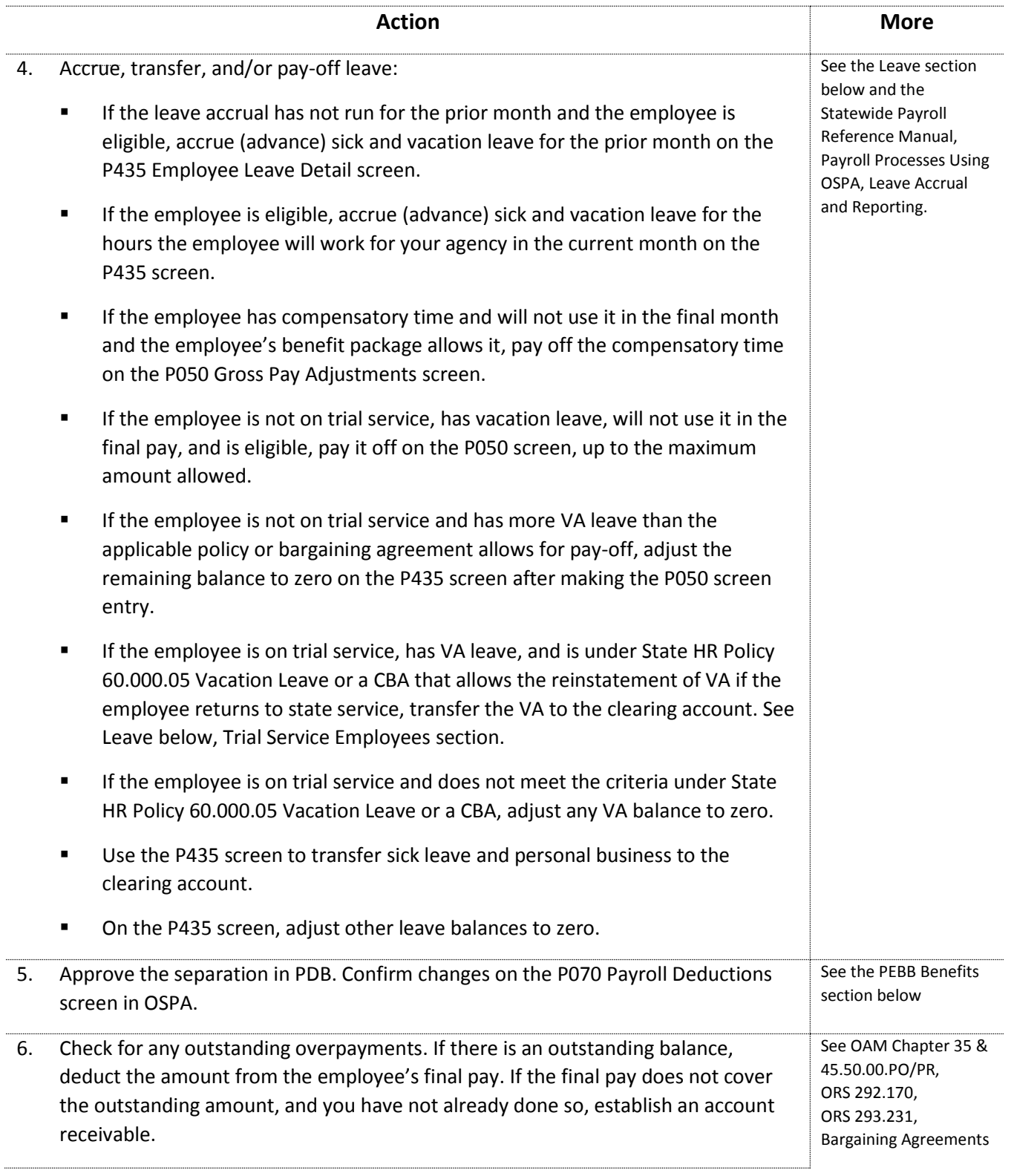

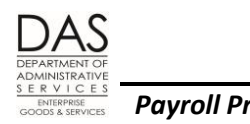

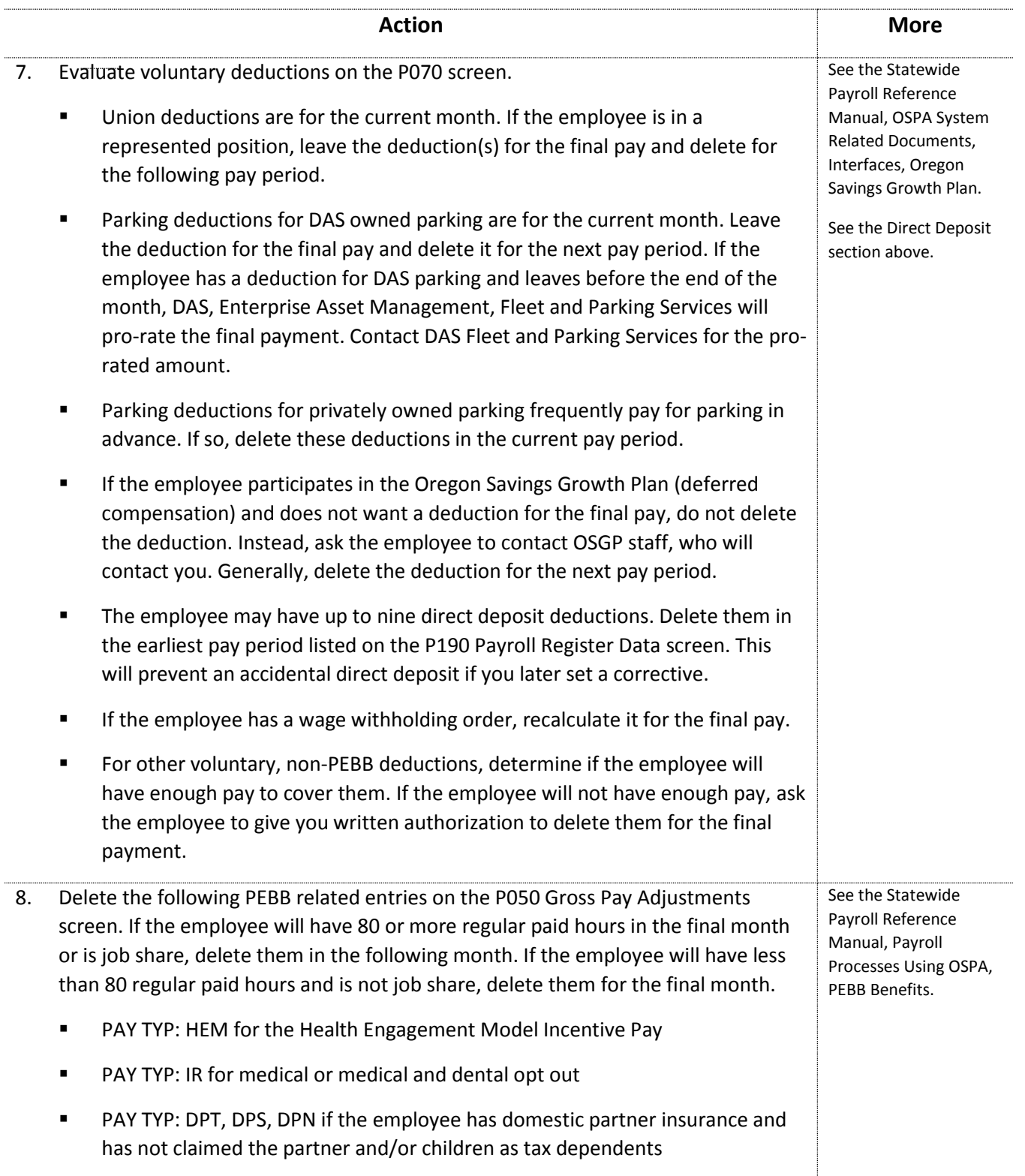

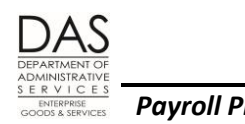

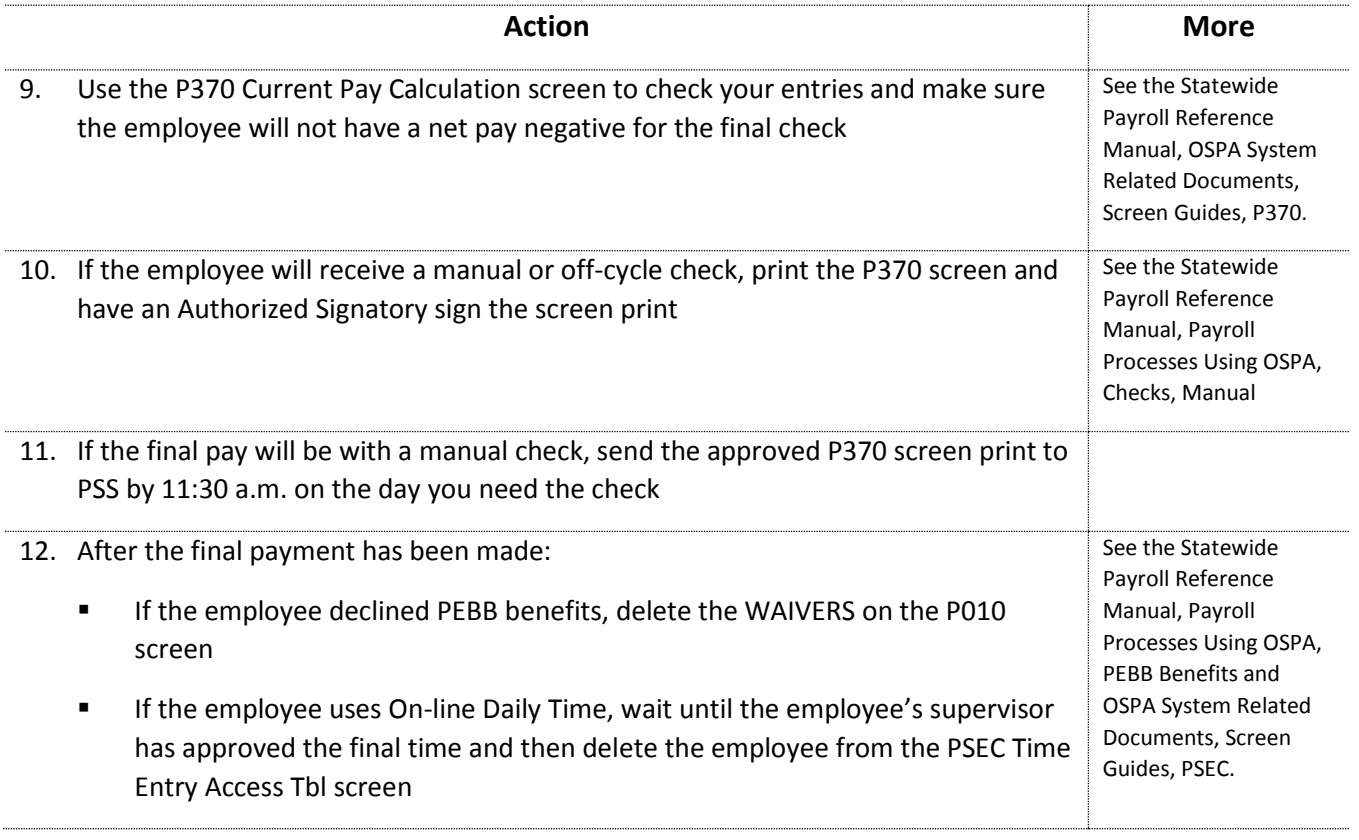

### <span id="page-10-0"></span>*LEAVE*

There are several leave adjustments and details to watch when processing a separating employee, they include the following:

### <span id="page-10-1"></span>*B470C, B470D, B470S LEAVE ACCRUAL – DETAIL TRANSACTION REGISTER*

LARS produces the Leave Accrual Detail Transaction Registers after each leave accrual. The registers summarize each employee's leave activity and balances for the pay period. The B470C, B470D and B470S registers include COMMENTS that will alert you to needed adjustments and adjustments that occurred during leave accrual.

COMMENTS that specifically apply to separating employees include:

- **BASIS** -- indicates the accrual rate LARS used to accrue SL and VA. If the employee has a small remaining balance, this may show the reason for the difference.
- **DROPPED** If the employee has a SEPARATION DT on the P030 screen that is prior to the leave accrual date, LARS may drop (delete) the leave balance for some non-accrued leaves and LOST accrued leave
- **NEGATIVE BALANCE** A negative balance for CT or VA may indicate that you overpaid the employee

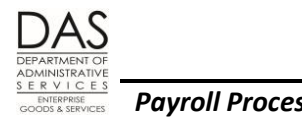

 **SEPARATED EMPLOYEE WITH LEAVE BALANCE** – This message will display if the employee has a SEPARATION DT on the P030 screen and the employee still has a balance for ACCRUAL BAL, REMAIN ADV or LOST on the P430 Employee Leave Total screen

#### <span id="page-11-0"></span>*PRO-RATING LEAVE*

If the employee will not work a full month and is eligible for sick and vacation leave accrual (advance), pro-rate the accrual rate, using the following formula:

Monthly accrual rate from the PTB1 X Employee's regular paid hours for mo.

F-T Hours for mo. for employee's schedule

Under some bargaining agreements, the employee must work 32 hours in the month to be eligible for accrued leave for that month. See the Statewide Payroll Reference Manual, Payroll Processes Using OSPA, Leave Accrual and Reporting.

### <span id="page-11-1"></span>*SICK LEAVE*

If eligible, you will need to advance the employee's sick leave that LARS would normally accrue for the month in which the employee leaves. If the employee leaves before leave accrual for the prior month, you will also need to advance leave to the employee for the prior month.

Employees who return to state service within two years may be eligible to have their sick leave reinstated. Transfer the sick leave balance to the clearing account with an expiration date for two years from the separation date.

Retirees are not eligible to have their sick leave reinstated if they opt to retire under a plan that uses their sick leave balance in calculating retirement benefits. For retirees, transfer the sick leave balance to the clearing account in the month the employee separates with an expiration date of 180 days.

#### <span id="page-11-2"></span>*TEMPORARY SICK LEAVE*

If eligible, you will need to advance the employee's temporary sick leave that LARS would normally accrue for the month in which the employee leaves. If the employee leaves before leave accrual for the prior month, you will also need to advance leave to the employee for the prior month.

Temporary employees who return to state service within 180 days may be eligible to have their temporary sick leave reinstated. Transfer the sick leave balance to the clearing account with an expiration date for 180 days from the separation date.

Questions? Contact the OSPS Help Desk e-mail: OSPS.Help@oregon.gov e-mail: OSPS.Help@oregon.gov

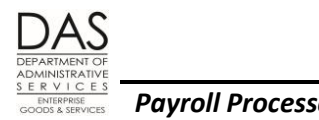

#### <span id="page-12-0"></span>*E492 TERMINATED EMPLOYEES HAVING LEAVE BALANCES REPORT*

This report includes employees who have a SEPARATION DT/REASON on the P030 Job Status Data screen and have a balance in ACCRUAL BAL or REMAIN ADV on the P430 Employee Leave Data screen for CT, LA, ML, PB, PR, SL or VA.

In processing a separating employee, you may do some or all of the following (see this same section, Vacation Leave, Trial Service Employees below for exceptions):

- Accrue (advance) sick and vacation leave
- Transfer sick leave and personal business to the clearing account
- Pay-off accrued comp time and accrued vacation leave up to the maximum allowed
- Adjust other leave balances, including REMAIN ADV and TIME LOST, to zero

Some of the reasons that the report may display balances after the employee's separation date include:

- LARS rounded the SL and VA accrual differently
- The employee's LASC changed during the final month
- The employee's regular paid hours changed
- You paid off vacation leave to the maximum allowed and did not zero out the remaining amount on the P435 screen
- You have not yet adjusted all of the leave balances

Normally, the employee is entitled to receive pay for the remaining balance of comp time that you may have missed during the final processing. Unless the employee is still on trial service, the employee is also entitled to receive pay for the remaining balance of VA leave. Your agency may have a policy to write-off small fractions of VA.

After the employee's separation date on the P030 screen, you will not be able to make a P050 entry to pay-off a leave balance. You can request that PSS make the entry:

- Bring up the employee's record on the P050 screen. (As long as the employee has a record on the P032 Job Status Display screen, OSPA will display the employee's ID and name on the P050 screen.)
- Enter the pay code, gross pay amount and work charge code(s).
- Press [ENTER] to save your entries. OSPA will prevent the save and give an error message. With the data and error message displaying, make a screen print.
- Write the reason for the adjustment on the screen print.
- Send the screen print to PSS for entry.

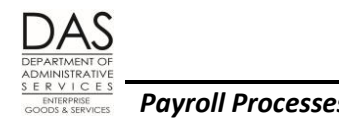

### <span id="page-13-0"></span>*VACATION LEAVE*

#### *Accrual*

If eligible, you will need to advance the employee's vacation leave that LARS would normally accrue for the month in which the employee leaves. If the employee leaves before leave accrual for the prior month, you will also need to advance leave to the employee for the prior month.

To calculate the number of hours of vacation leave to accrue:

- Find the employee's JOB STAT START, PT-FT CD/PCT, BENEFIT PKG CD and LEAVE ACCRUAL SVC CD on the P030 screen. If the JOB STAT START DATE is in the prior or current month, see this section, Leave Accrual Service Code Change above.
- Look up the employee's benefit package on the PTB1 Payroll Benefit Package Table screen. Look for LV: VA. The DESCRIPTION will have VACATION-LC#. Look for the # that corresponds to the employee's LEAVE ACCRUAL SVC CD. Use the ACCR RATE for that VA.
- If the employee will work the entire month, multiple the ACCR RATE from the PTB1 by the employee's PT-FT/PCT. If the employee worked a partial month, you will need to pro-rate the accrual amount. See this section, Pro-rating Leave above.

#### *Leave Accrual Service Code (LASC) Change*

The Leave Accrual and Reporting System (LARS) uses the LASC to calculate the number of hours of accrued vacation leave the employee will receive in a given month. An automated program in the PPDB sets the employee's LASC. It interfaces to the P030 Job Status Data screen in OSPA with Personnel Action Code 232 Service Related Data Change or 237 Compensation Related Data Change.

The PPDB provides a monthly audit report that lists employees who are eligible for a new LASC. The third working day of the following month, the PPDB Automated Step Increase (ASI) program will automatically update the LASC for the eligible employees. The change will be effective for the prior month; LARS will use the new LASC for the accrual after run 2 for that month.

The ASI will create a new job segment when the employee's LASC changes. Depending on the benefit package, the change will be effective on the beginning of the prior month or will coincide with the employee's RECOG SVC DT on the P030 screen. If it coincides with the recognized service date, the change could be effective anytime during the prior month.

When you are manually accruing leave for a separating employee, you need to use the LASC that is in effect during the applicable month(s). If an employee's LASC changes during the month, you will prorate the hours worked under each LASC.

For example:

An employee's LASC changed from 1 to 2 on the  $15<sup>th</sup>$  of the month.

Questions? Contact the OSPS Help Desk e-mail: OSPS.Help@oregon.gov Telephone: 503-378-6777

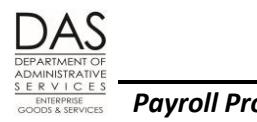

- For the employee's benefit package the accrual rate for an LASC of  $1 = 8$  hours per month. The accrual rate for an LASC of  $2 = 10$  hours.
- The full-time employee worked 80 hours between the 1<sup>st</sup> and 14<sup>th</sup> of the month and 96 hours between the  $15<sup>th</sup>$  and  $31<sup>st</sup>$ .
- The full-time hours for the month for the employee's schedule = 176 hours.
- You would calculate the leave as explained in Pro-rating Leave in this section above:

 $8 \text{ hrs} / \text{mo.}$  X  $80 \text{ hrs.}$  = 3.64 hrs. 176 10 hrs / mo. X 96 hrs. = 5.45 hrs. 176

You would accrue 9.09 hours of vacation leave for the month.

If the LASC changes in the employee's final month of employment, you may not know about the change until leave accruals process after final run 2 for that month. In that case, the employee will be on the E492 Terminated Employees Having Leave Balances Report. In addition, the B470C, B470D and B470S Leave Accrual – Detail Transaction Register will have the message "SEPARATED EMPLOYEE HAS LEAVE BALANCE." If the employee was no longer on trial service, the employee is entitled to a pay-off for the additional vacation leave accrued. Your agency may have the business practice of writing off balances below a defined minimum. See this section, Trial Service Employees below.

#### *Pay-off*

Unless the employee is on trial service, s/he is entitled to a pay-off for any unused vacation leave, up to the maximum amount designated in the applicable policy or bargaining agreement.

First, enter the pay-off on the P050 Gross Pay Adjustments screen. If the employee has leave remaining after you have paid-off the maximum amount allowed, adjust the remaining balance to zero on the P435 Employee Leave Detail screen. If you enter RATE and UNITS, the P050 entry will post to the P435 screen as soon as you save the transaction. NOTE: an adjustment on the P050 screen does not reduce the leave balances that display on the P003 and P004 Time Capture screens. See the Statewide Payroll Reference Manual, Payroll Processes Using OSPA, Leave Accrual and Reporting.

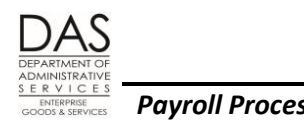

#### *Trial Service Employees*

Generally, separating employees who are still on trial service are not eligible to use their vacation leave or for a vacation pay-off. Some CBA's may have provisions for a vacation pay-off or carrying forward a VA for seasonal employees. Employees covered by HR State Policy 60.000.05 "Vacation Leave" are eligible to have their vacation reinstated if they return to state service.

If the employee is eligible to have the vacation leave reinstated if s/he returns, transfer the vacation leave to the clearing account. Enter an expiration that reflects the period during which the leave may be reinstated.

For other trial service employees, adjust the vacation balance to zero.

### <span id="page-15-0"></span>*OVERPAYMENTS*

OAM 45.50.00 PO and PR Collection of Overpayment and collective bargaining agreements require that agency payroll deduct an outstanding overpayment from the employee's final check. If the final check will not cover the entire amount owed, work with your agency's accounting staff to establish an account receivable. See OAM Chapter 35 Accounts Receivable Management. If your agency is not able to collect the remaining amount from a separated employee who is no longer in state service, ORS 292.170 provides the authority to declare the account delinquent and forward it to the Oregon Department of Revenue for collection.

### <span id="page-15-1"></span>*PEBB BENEFITS*

Unless directed to do so by a PEBB staff member, do not delete deductions for PEBB benefits from the P070 Payroll Deductions screen. Instead, an agency staff member will approve the separation in PDB, which will interface the change in benefits to OSPA.

Non-job share employees must have 80 regular paid hours in the month to be eligible for benefits in the following month. When an agency staff member approves the separation in PDB, the application will use the separation date from the PPDB to determine the end date for OSPA benefit deductions. If the separation date is in the first nine business days of the month, PDB enters an END DATE for the prior pay period. If the separation date is beyond the first nine business days of the month, PDB will enter an END DATE for the current pay period. If the employee has either a dependent care or health care flexible spending account, PDB will enter an END DATE for the prior pay period for the FSA, regardless of the number of days of regular paid hours (see OAR 101- 020-0060 Dependent Care Flexible Spending Account and OAR 101-020-0065 Health Flexible Spending Arrangement).

If the non-job share employee will have less than 80 regular paid hours in the final month and has an HEM, IR, DPT, DPS or DPN entry on the P050 screen, delete those entries with an END DATE in the prior pay period. If the employee will have ≥80 regular paid hours for the final month or is job share, delete the entries with an END DATE in the current pay period.

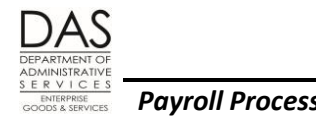

Each Friday, PDB sends a data file to the third-party administrator (TPA) for PEBB Benefits. If you request a COBRA notice when you approve the separation in PDB, the TPA will send the notice to the employee.

See the Statewide Payroll Reference Manual, Payroll Processes Using OSPA, PEBB Benefits.

## <span id="page-16-0"></span>*PERS EDX / JCLARETY*

Within three working days after payday for final run 2, the DAS, Enterprise Goods and Services, Financial Business Systems, SFMS Systems Management, PERS Centralized Services Team sends an electronic file to PERS jClarety via EDX.

Data from OSPA includes the following:

- Contribution amounts
- Hours worked
- Sick leave ending balance and sick leave transferred to the clearing account for all state employees

Demographic (employee) data comes from the PPDB. The separation Personnel Action (PA) codes trigger inclusion in the file. Deceased employees have a separate indicator.

See the Statewide Payroll Reference Manual, Payroll Processes Using OSPA, Public Employee Retirement System.

### <span id="page-16-1"></span>*BACKGROUND INFORMATION*

### <span id="page-16-2"></span>*AUTHORITY / REFERENCES*

IRS Publication 15 (Circular E) Employer's Tax Guide, <http://www.irs.gov/pub/irs-pdf/p15.pdf>

Oregon Revised Statutes (ORS)[, https://www.oregonlegislature.gov/bills\\_laws/Pages/ORS.aspx](https://www.oregonlegislature.gov/bills_laws/Pages/ORS.aspx) 

- 292.170 Procedure when employee leaves employment after overpayment
- **293.231 Collection of liquidated and delinquent accounts by private collection agency or Department** of Revenue
- 652.140 Payment of wages on termination of employment

Oregon Administrative Rules, Chapter 101 Public Employees Benefit Board,

[http://arcweb.sos.state.or.us/pages/rules/oars\\_100/oar\\_101/101\\_tofc.html](http://arcweb.sos.state.or.us/pages/rules/oars_100/oar_101/101_tofc.html)

#### PEBB:

Questions? Contact the OSPS Help Desk e-mail: OSPS.Help@oregon.gov Telephone: 503-378-6777

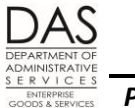

- Information for Employees:<http://www.oregon.gov/das/pebb/pages/index.aspx>
- $\blacksquare$

PERS[: http://egov.oregon.gov/PERS/index.shtml](http://egov.oregon.gov/PERS/index.shtml)

Chief Human Resource Officer, Department of Administrative Services:

Collective Bargaining Agreements[: http://www.oregon.gov/DAS/HR/Pages/LRU.aspx](http://www.oregon.gov/DAS/HR/Pages/LRU.aspx)

- HR State Policies:<http://www.oregon.gov/DAS/Pages/policieshr.aspx>
- PPDB, HR Operations and Systems, Enterprise Human Resource Services, DAS: <http://www.oregon.gov/das/HR/Pages/HRsys.aspx>

Oregon Accounting Manual:<http://www.oregon.gov/DAS/Financial/Acctng/Pages/OAM.aspx>

- Chapter 35 A/R Management
- 45.50.00 PO and PR Collection of Overpayment

Statewide Payroll Reference Manual,

<http://www.oregon.gov/DAS/Financial/Payroll/Pages/referencemanual.aspx>

### <span id="page-17-0"></span>*REPORTS*

See the Statewide Payroll Reference Manual, OSPA Related Documents, Report Guides for information about these reports.

- E322-01 Deductions Past Job Ending Date
- E421-260-1 EID Security Table Entries by RDC/Supervisor
- B075A, B075B Gross Pay Adjustments
- E260-100 Gross Pay Over 2.0 x Ajd Base Exception Report
- E460 Leave Accrual Adjustments and Transfers
- B470C, B470CM, B470D, B470S Leave Accrual Detail Transaction Register
- E260-200 Net Pay Negative Report
- XREF24 P & F Extra Retirement Units for Terminated Employees
- XREF17 Regular Contributions for Terminated Employees
- E357-030 Separated Employees with Net Pay Positive Adj
- E492 Terminated Employees Having Leave Balances

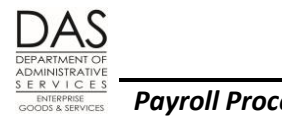

#### <span id="page-18-0"></span>*SUPPORTING DOCUMENTATION / FORMS*

Links to many of these forms are available from the OSPS website[:http://www.oregon.gov/das/Financial/Payroll/Pages/forms.aspx](http://www.oregon.gov/das/Financial/Payroll/Pages/forms.aspx)

- IRS Form W-4,<http://www.irs.gov/pub/irs-pdf/fw4.pdf>
- Form 75.45.01.FO Authorized OSPA Signatures, <http://www.oregon.gov/das/Financial/Acctng/Documents/75.45.01.fo.pdf>
- OSGP forms, [http://www.oregon.gov/pers/OSGP/Pages/osgp\\_forms.aspx](http://www.oregon.gov/pers/OSGP/Pages/osgp_forms.aspx)
- PEBB forms[, http://www.oregon.gov/das/pebb/pages/forms.aspx](http://www.oregon.gov/das/pebb/pages/forms.aspx)
- PERS forms[, http://www.oregon.gov/pers/mem/Pages/section/form/index.aspx](http://www.oregon.gov/pers/mem/Pages/section/form/index.aspx)

#### <span id="page-18-1"></span>*TROUBLESHOOTING*

Intentionally left blank

### <span id="page-18-2"></span>*REVISION HISTORY*

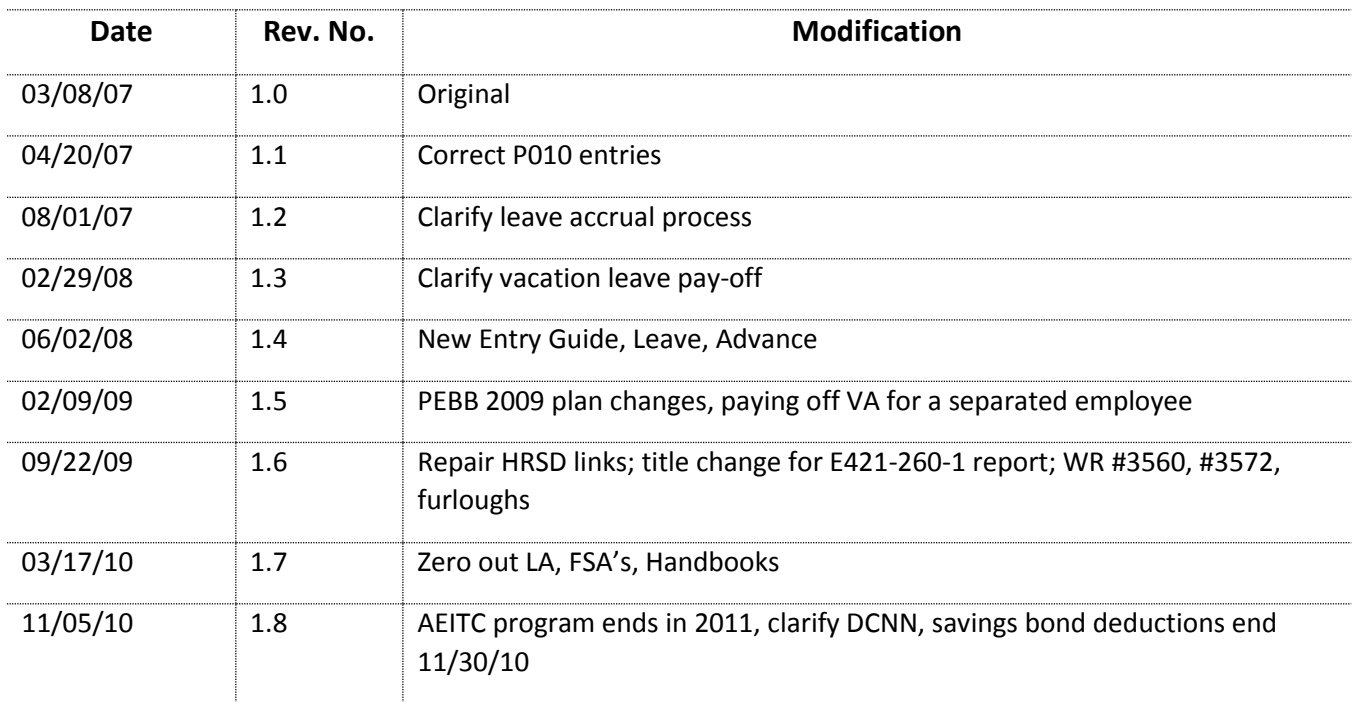

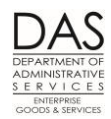

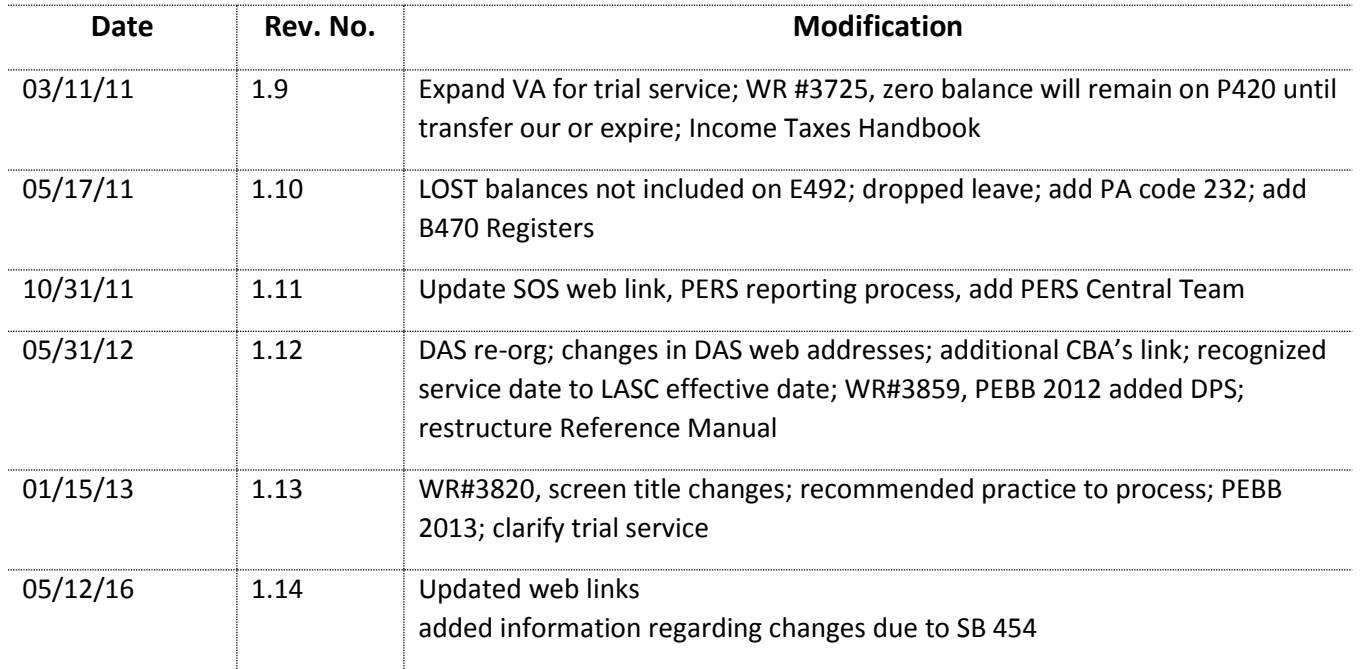

### <span id="page-19-0"></span>*ATTACHMENTS*